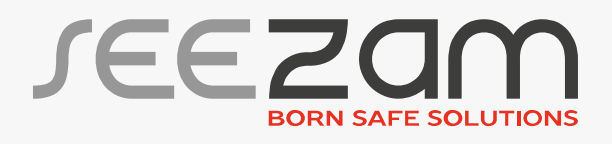

# USER GUIDE Virtual safe®

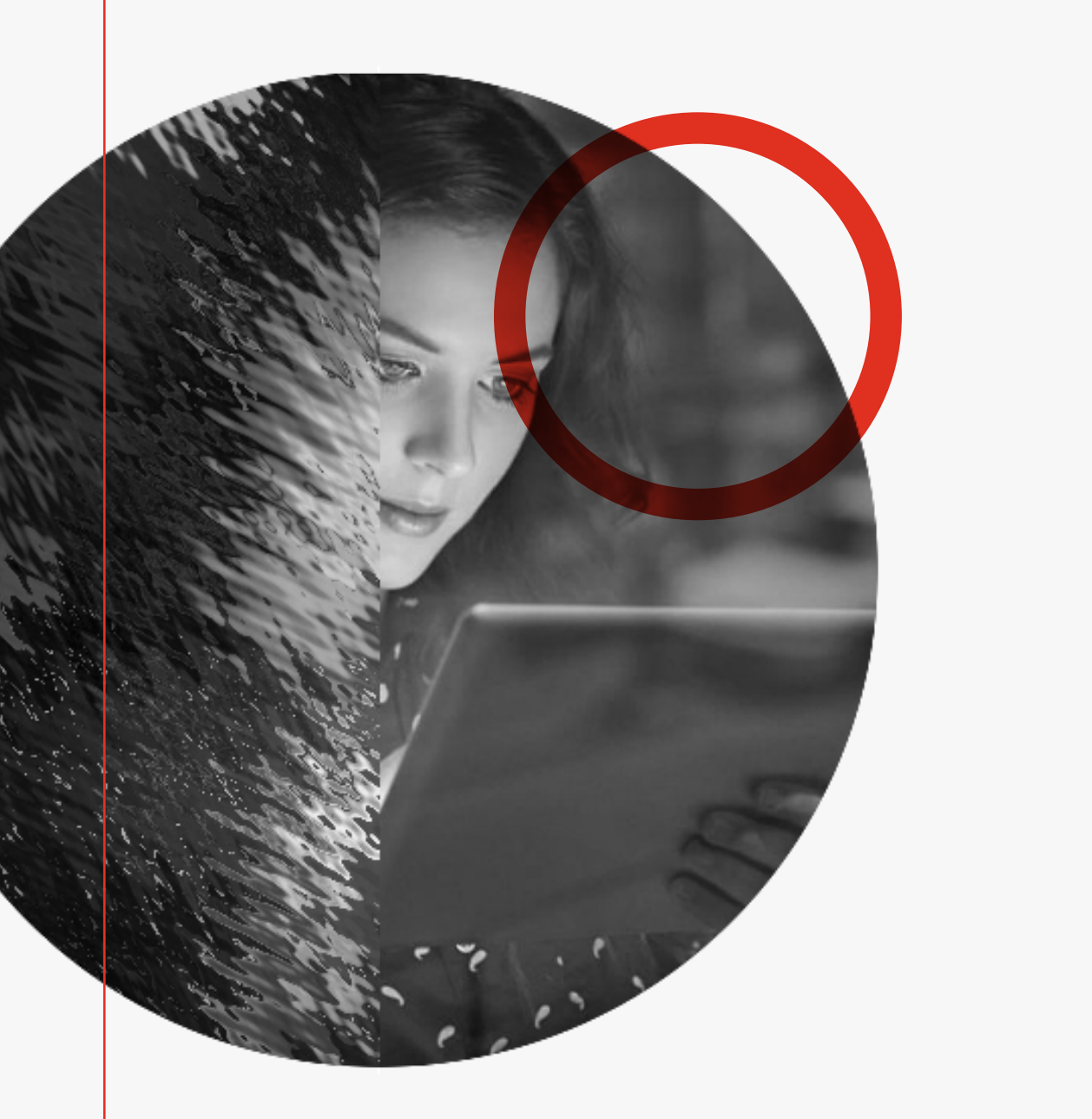

# Table of contents

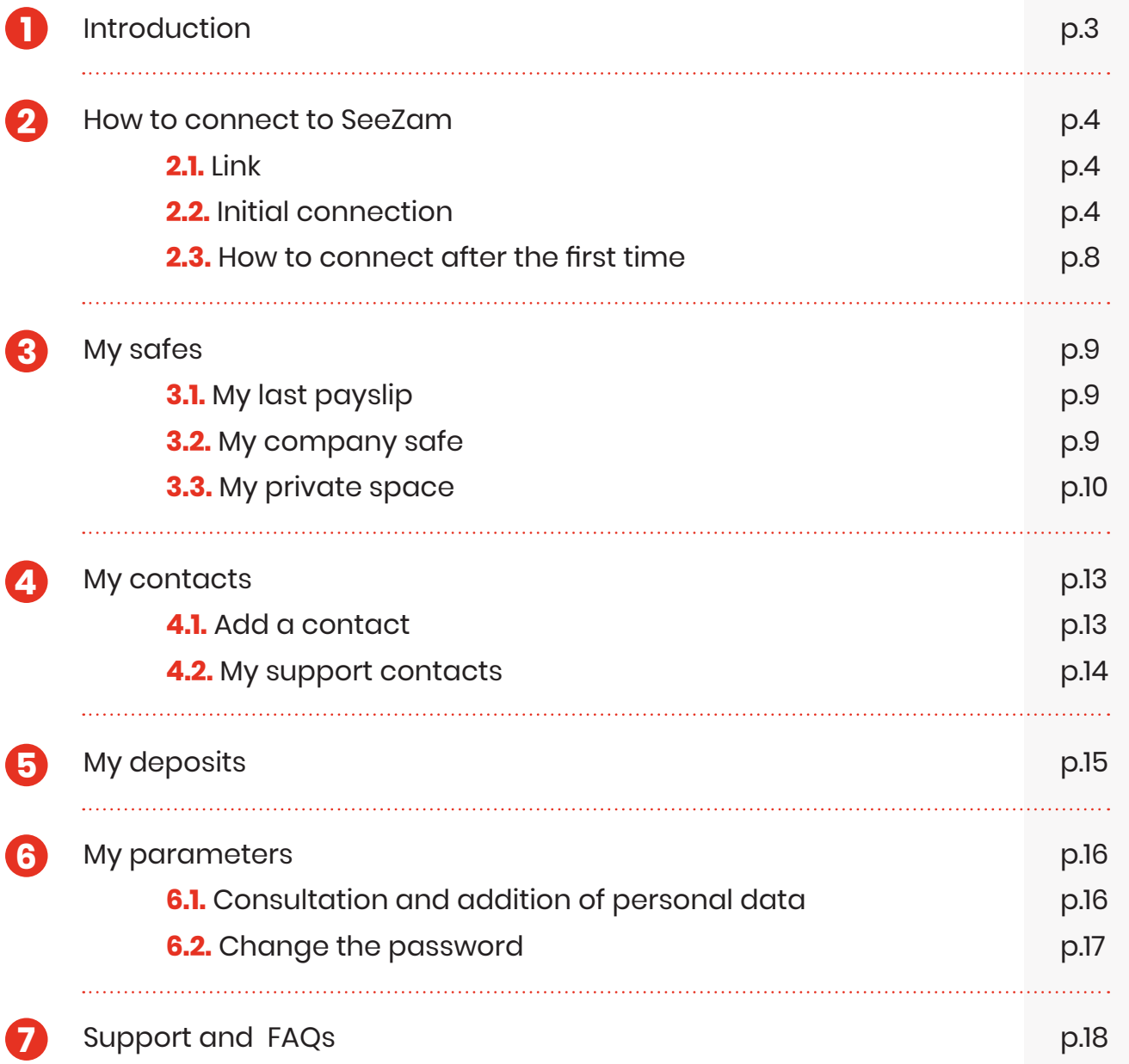

# 1. Introduction

This guide describes the procedure for using the SeeZam virtual safe.

This virtual safe:

- Is accessible via the web after 2-factor authentication (password and phone);
- Allows you to transfer personal documents:
	- Between the Entreprise and the employee who owns the safe.
	- With previously selected contacts, each with a SeeZam safe;
- Save private documents.

The document applies to all Users.

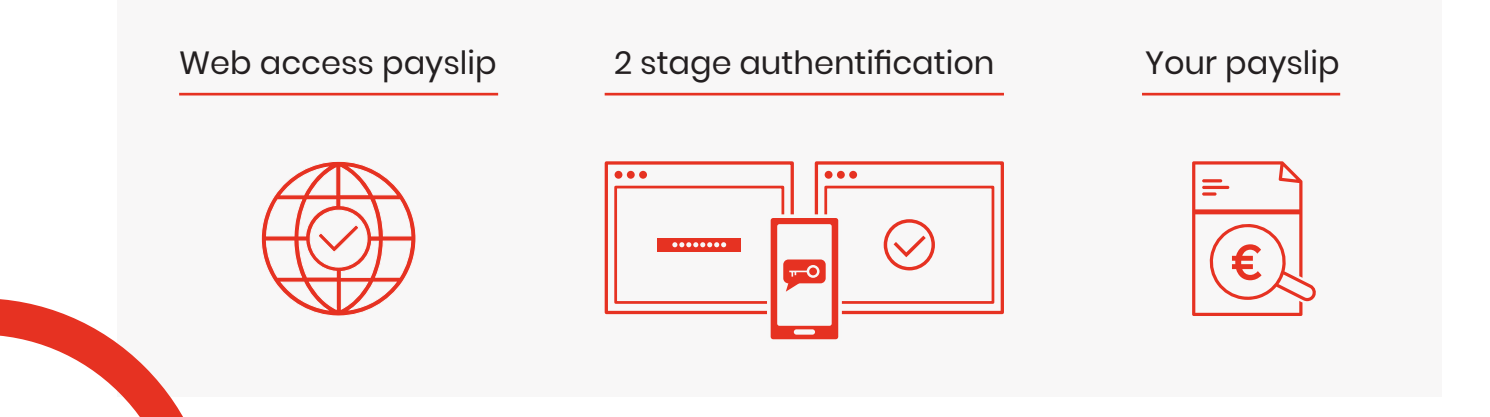

## 2. How to connect to SeeZam

## 2.1. Link

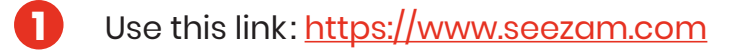

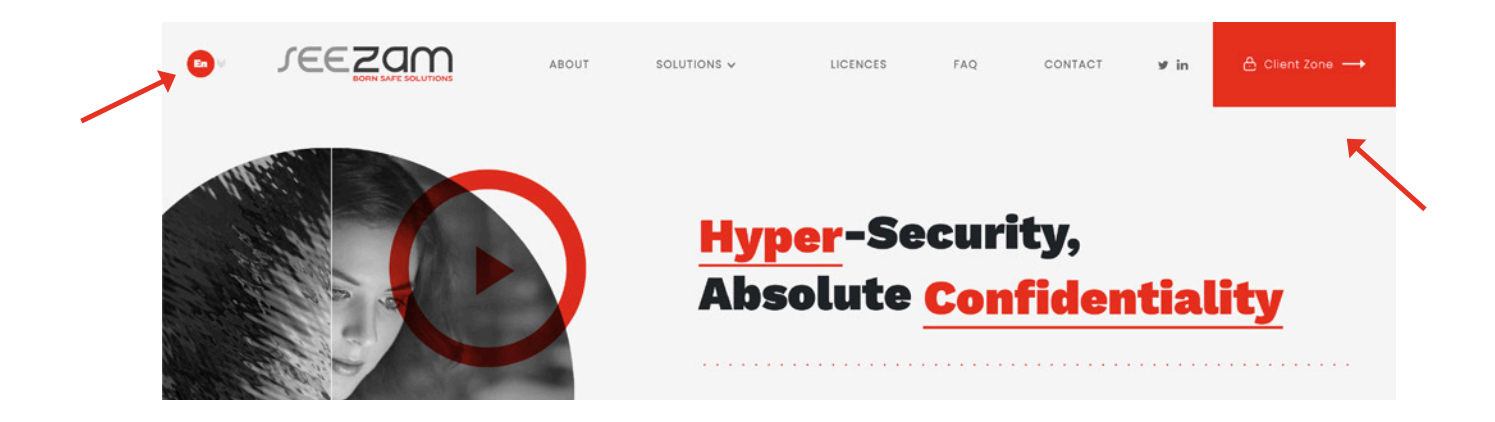

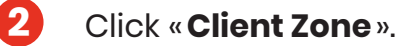

Note: You can also change the operating language on this screen, on the top left of the page.

## 2.2. Initial connection

When your account is created by an HR administrator, you receive an email to your e-mail address with your user ID.

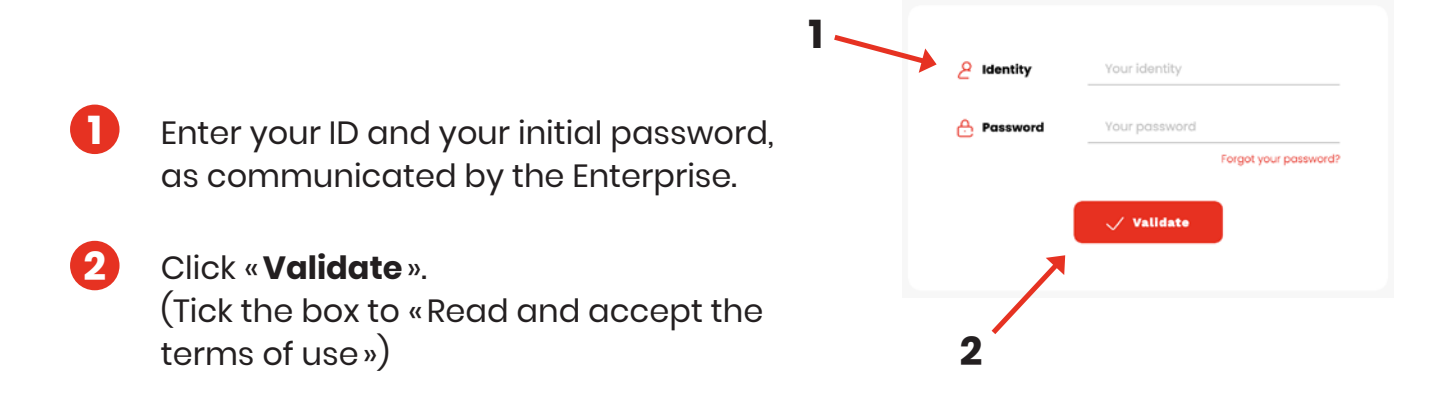

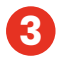

Choose the two-stage authentication method of your choice. Depending on the version of your smartphone and your operating system, one method may not work.

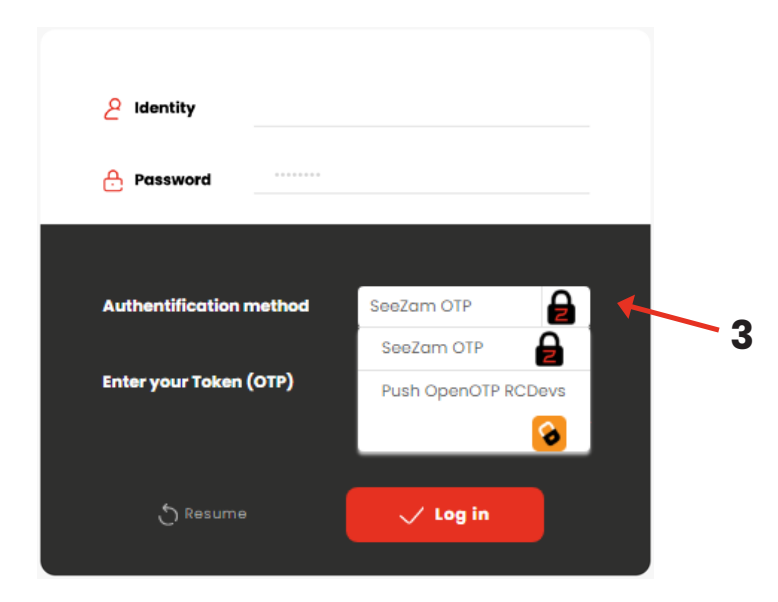

Depending on the option chosen, the following screens are displayed:

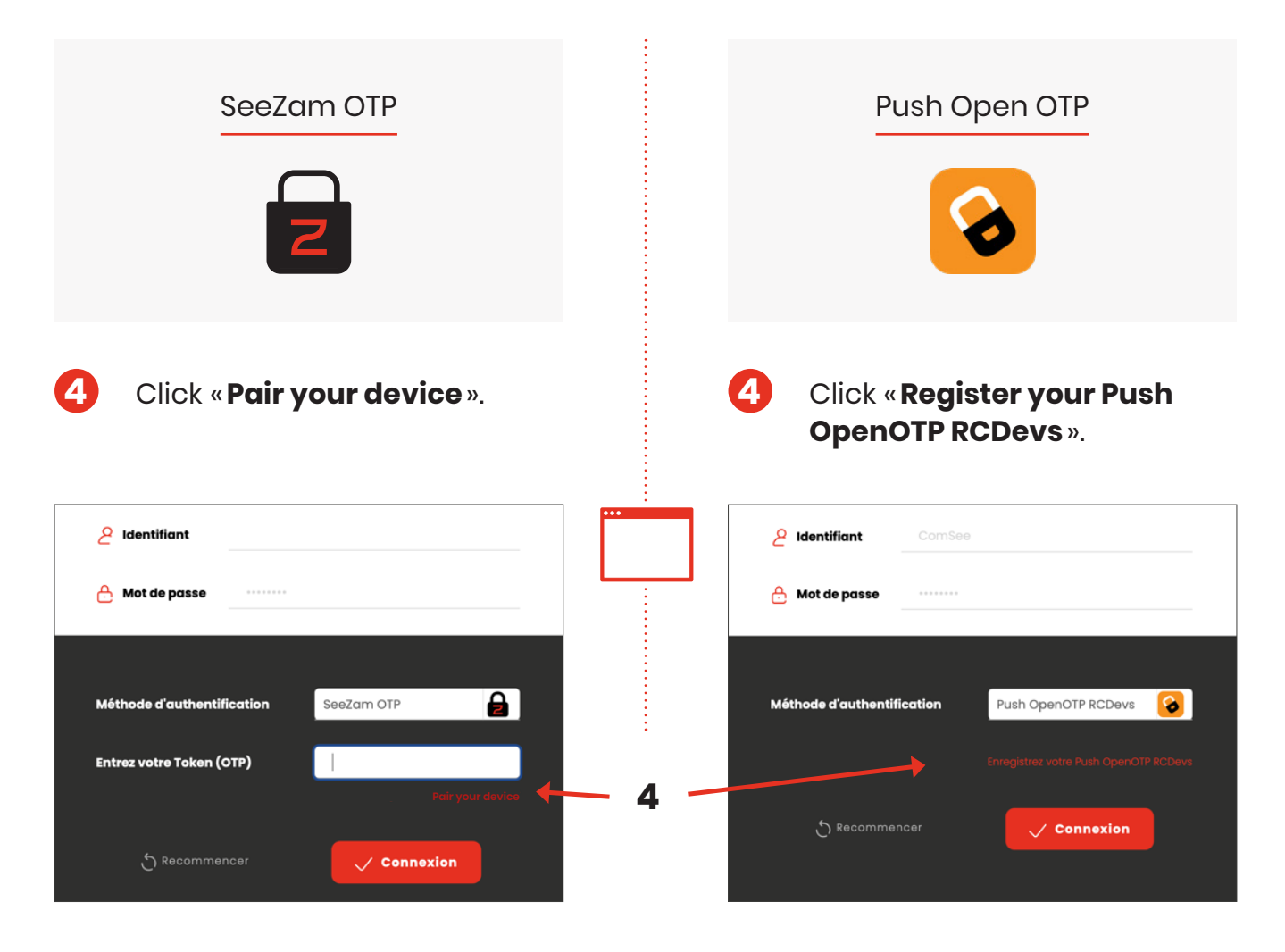

After you register, you will receive a mail with a verification code.

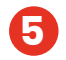

**5** Enter your verification code and click «**Verify**».

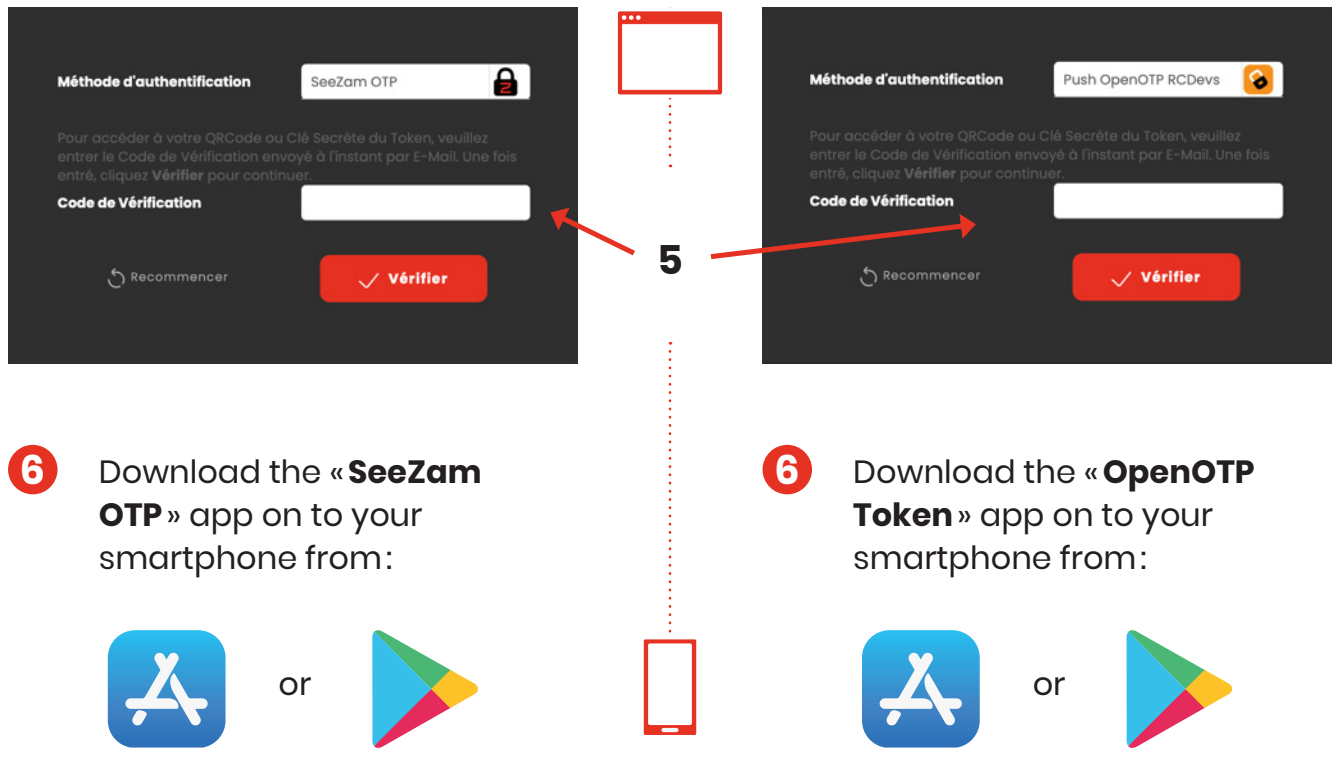

After downloading the OpenOTP Token, you need to create an account using a QR Code.

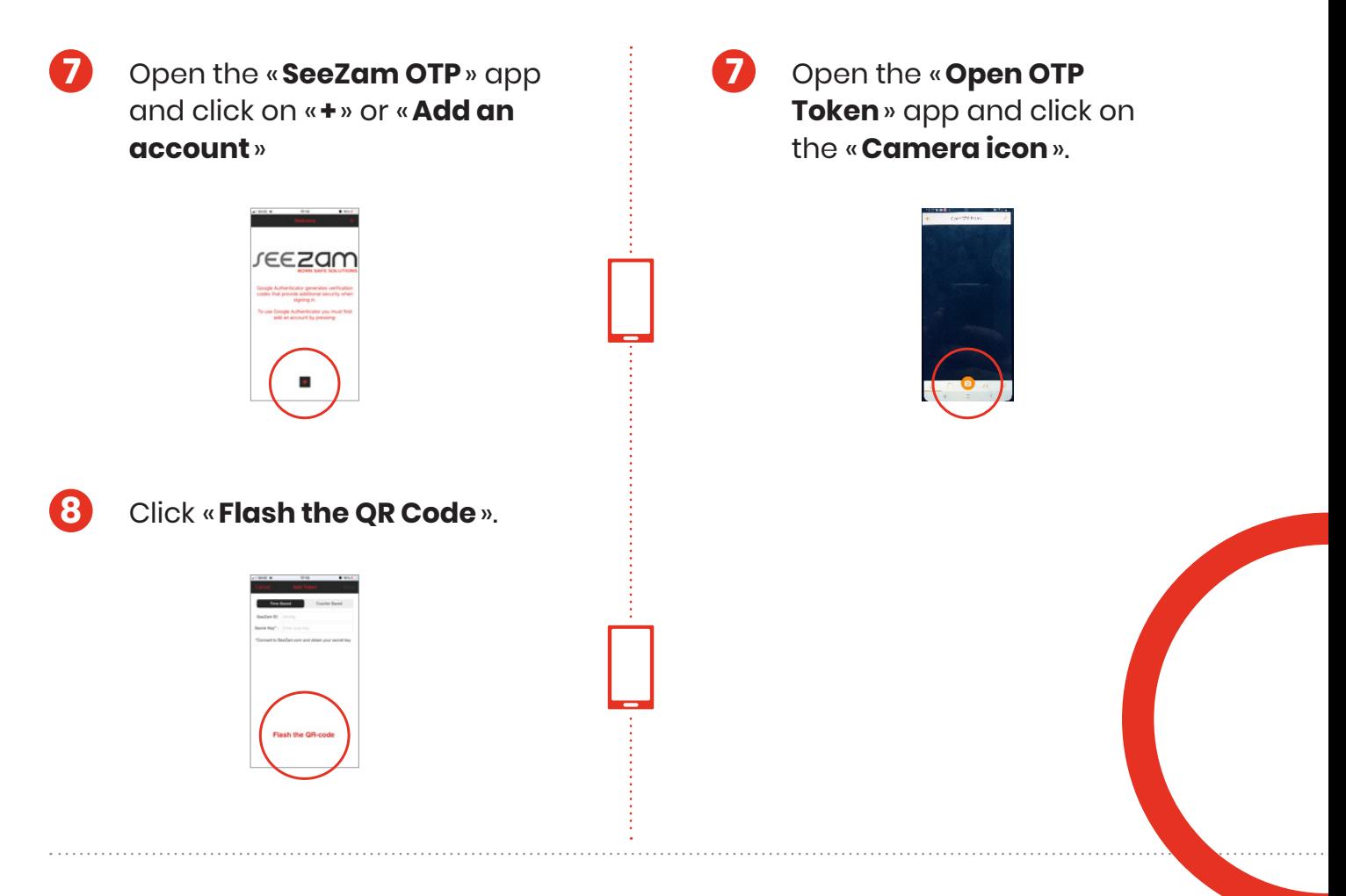

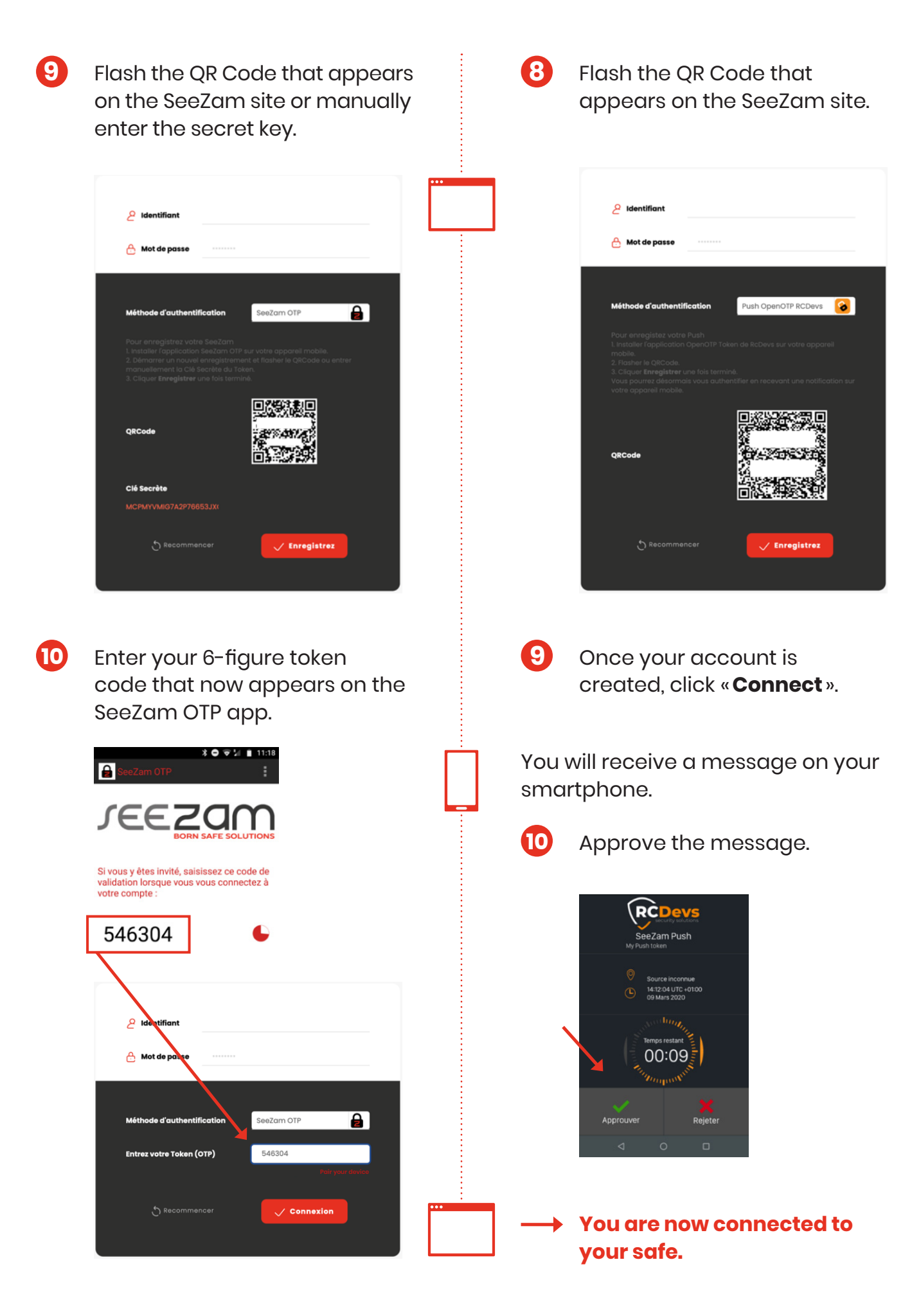

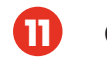

#### Click «**Connect** ».

#### **You are now connected to your safe.**

**Note:** With the Push OpenOTP app, you do not have to enter the 6-figure token to connect to your safe. You are connected in one single«**Push**».

You must change your password when you connect for the first time.

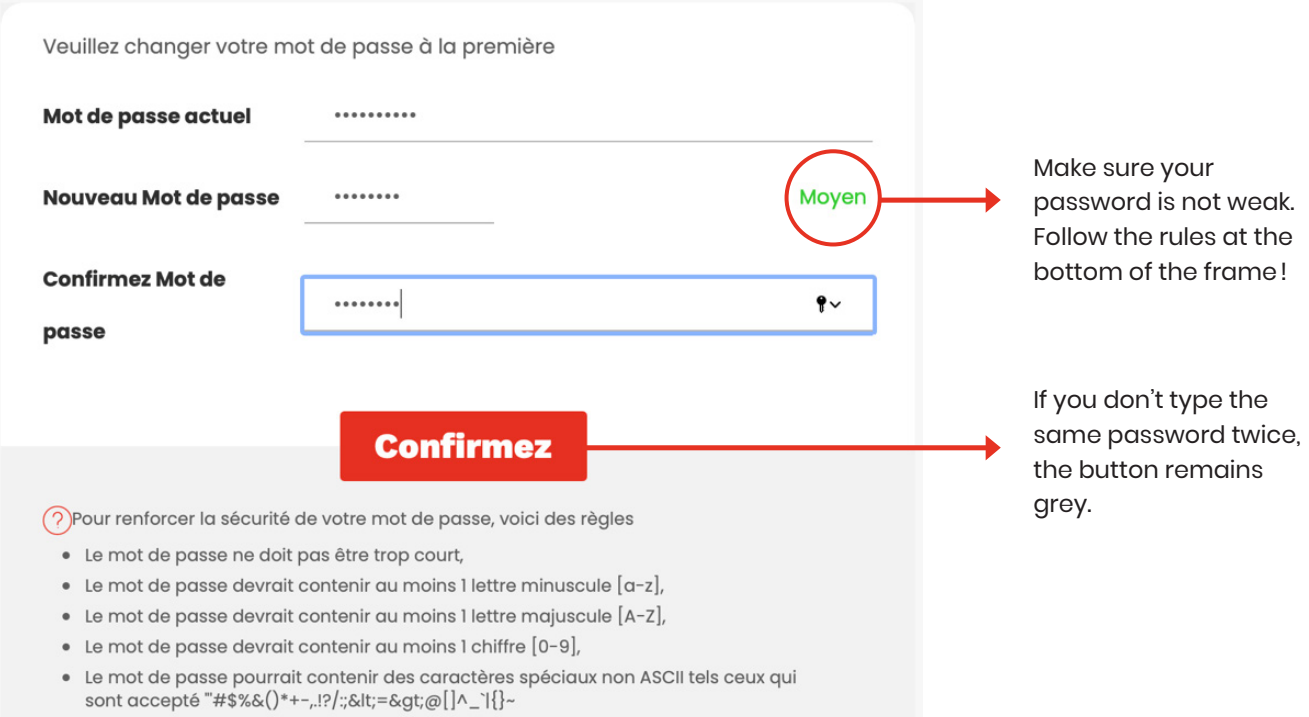

### 2.3. How to connect after the first time

After completing the procedure when you connect for the first time, it is subsequently much simpler to access your safe.

- **1** Use the link: https://www.seezam.com
- **2** Enter your ID and your password;
- **3** Use your phone application to generate a code;
- **4** Enter your 6-figure OTP code or validate via Push ETP;
- **5** You are connected.

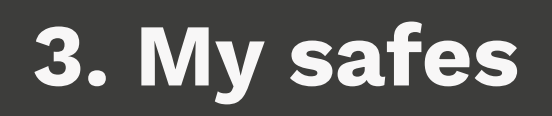

## 3.1. My last payslip

It is directly visible on the home page, just click on the link.

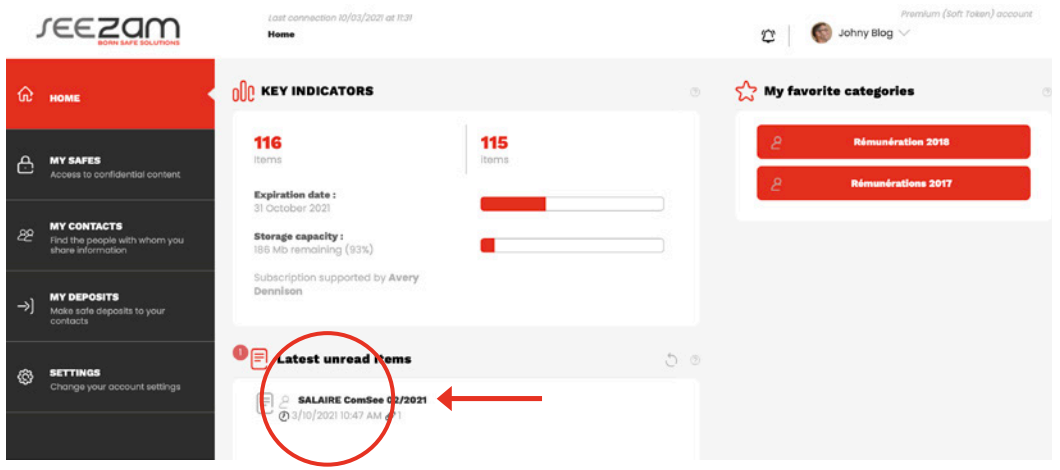

## 3.2. My company safe

In this safe, you will receive documents sent by your company.

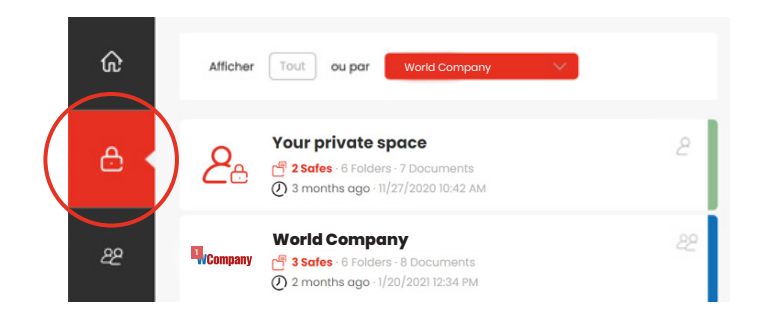

For example, you can access a payslip:

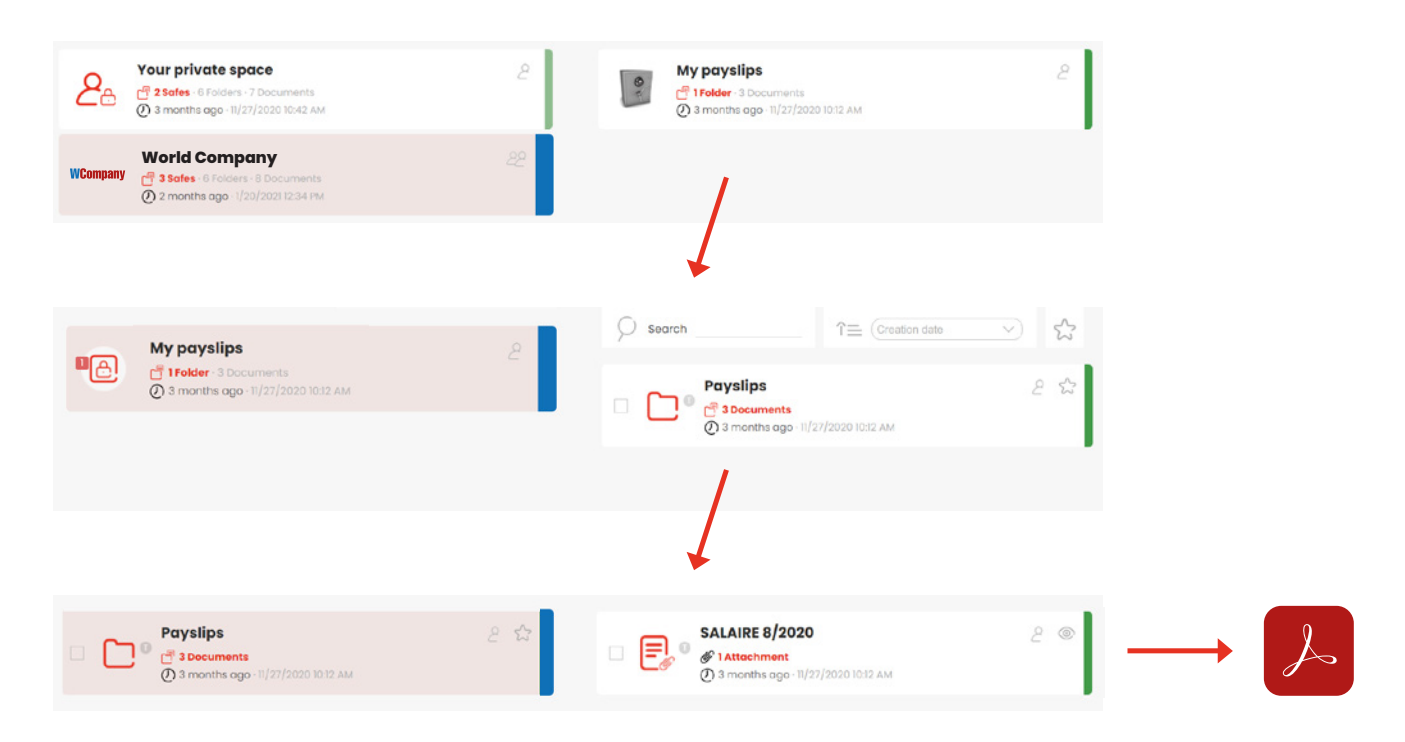

### 3.3. My private space

The private space is made up of two safes.

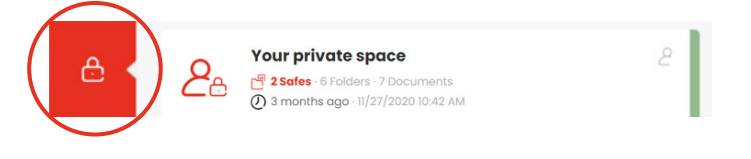

My «**Safe inbox**» allows you to receive documents securely from your contacts.

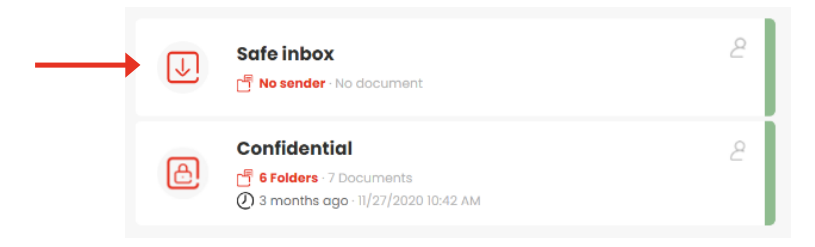

My «**Confidential**» safe allows you to deposit private documents. These documents are then available securely anytime and anywhere you have an internet connection.

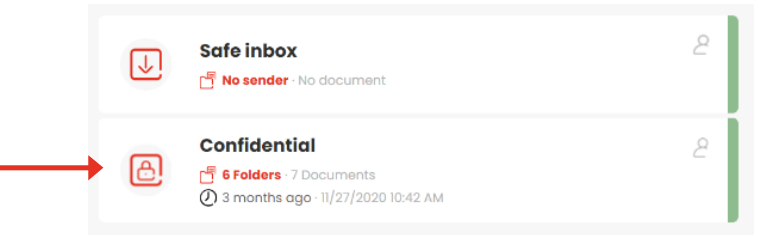

Since it is a private safe, you can deposit any type of file there and organize it as you want.

**1**

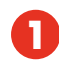

To do this, you need to create a folder by clicking on the icon below then;

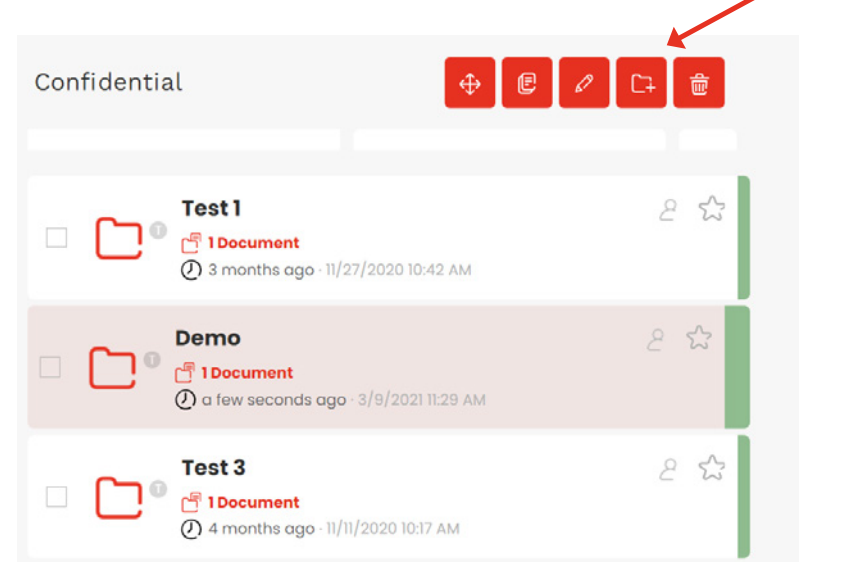

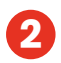

Give a name to the folder, Description is optionnal.

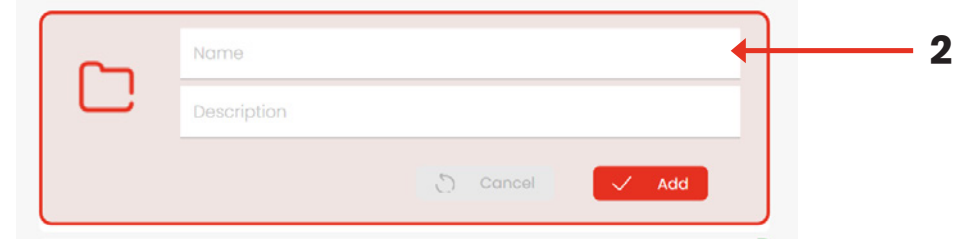

Click «**Add**».

To store a file into the «A Test » Folder, click on the folder to highlight it then click on the icon  $\boxed{a}$ . **3**

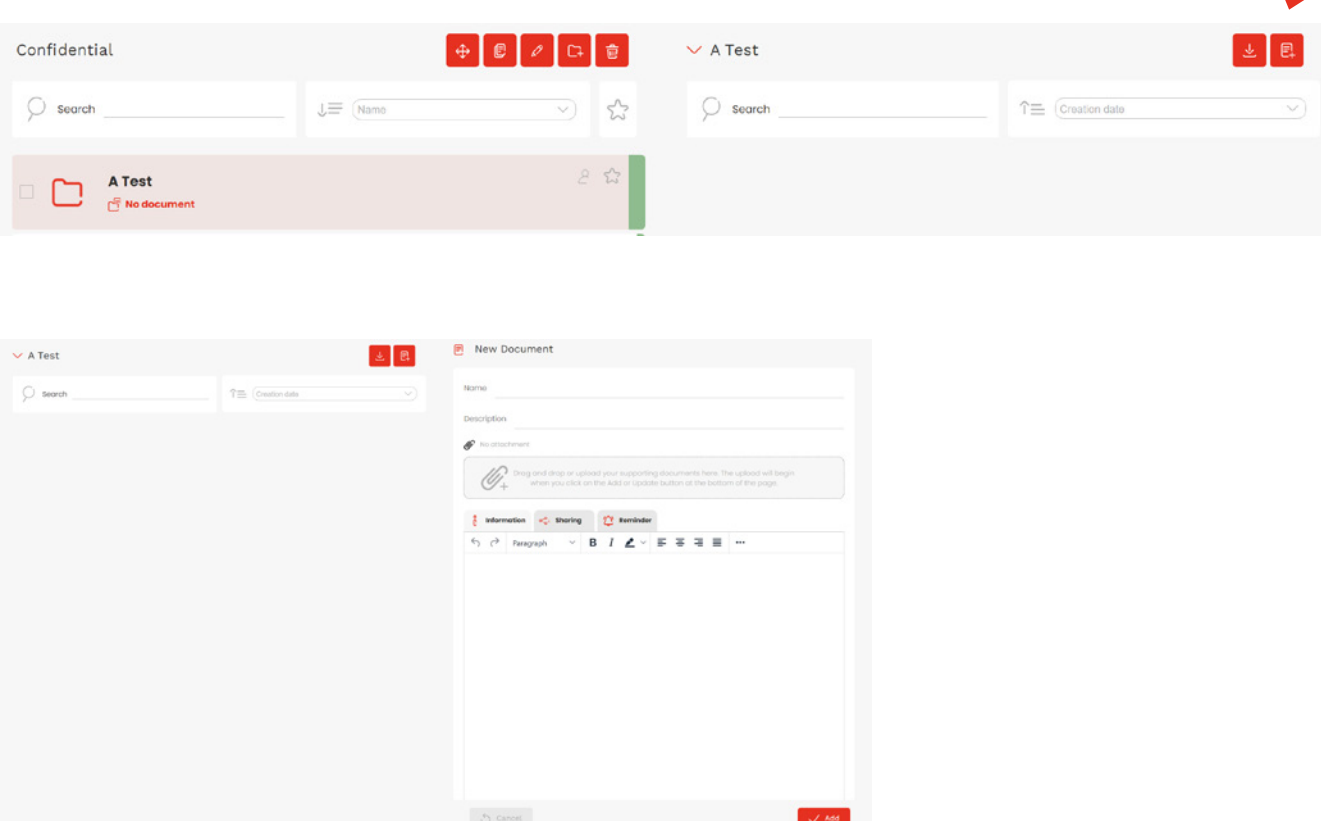

Fill in the fields of the form, drag and drop files into the zone or select them. Click «**Add**» to confirm the deposit.

You can add a message, select a contact to share the file and a reminder.

## 4. My contacts

Saving contacts allows you to share documents with them completely securely as long as your contact also has a SeeZam safe (Cf. §5).

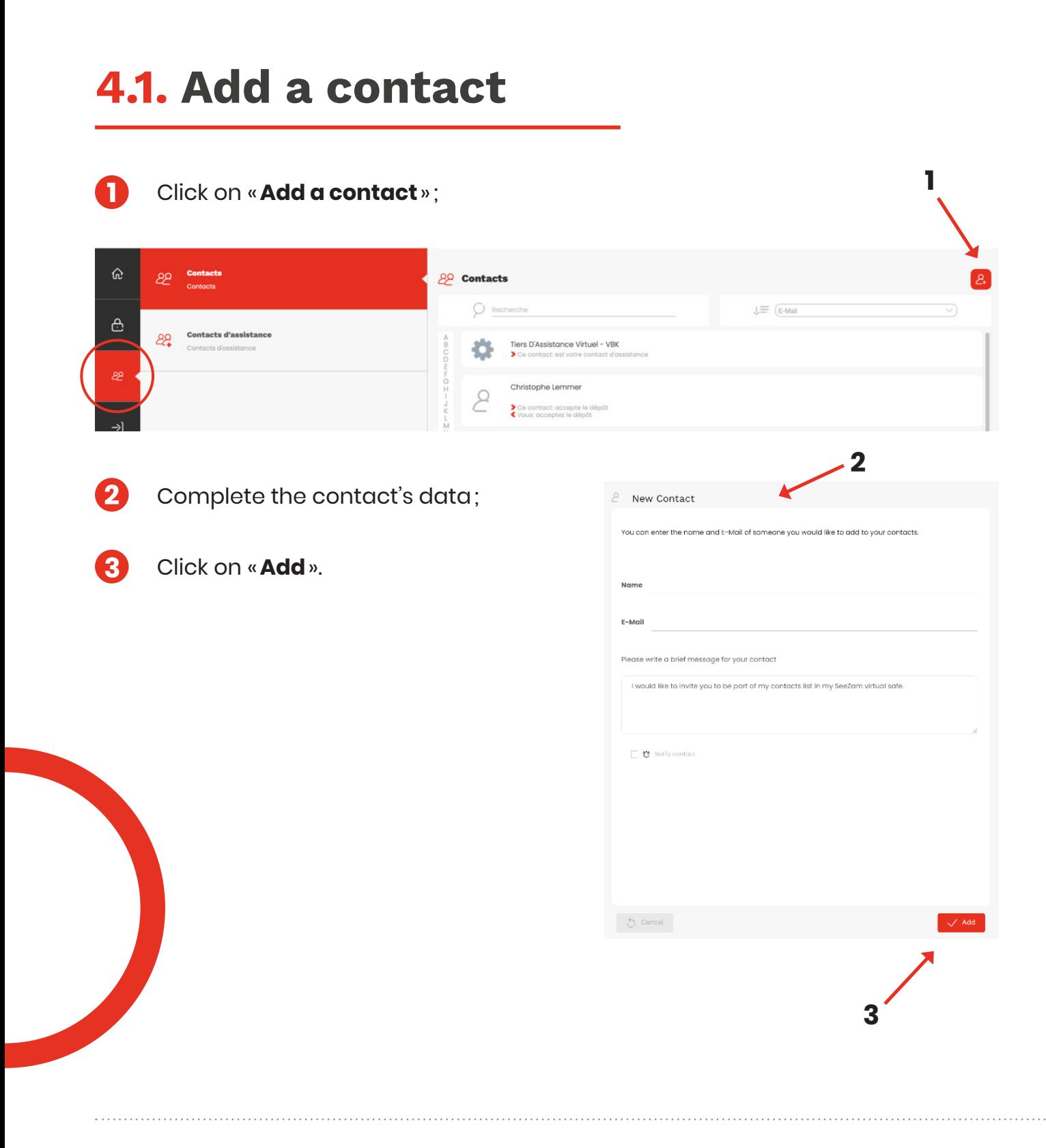

## 4.2. My support contacts

The support contact enables you to reset your password. The contact receives a notification with one of the codes to change to reset your password.

You can choose a **virtual** contact (your telephone) to receive a new password generation code by SMS. It allows you to reset your password at any time. (See point 5. My parameters)

As a default, your first support contact is the HR team.

Save a support contact as follows:

- **1** Choose one of your contacts;
- **2** Select Assistance;
- **3** Enter your password;
	- Click «**Add**».

**4**

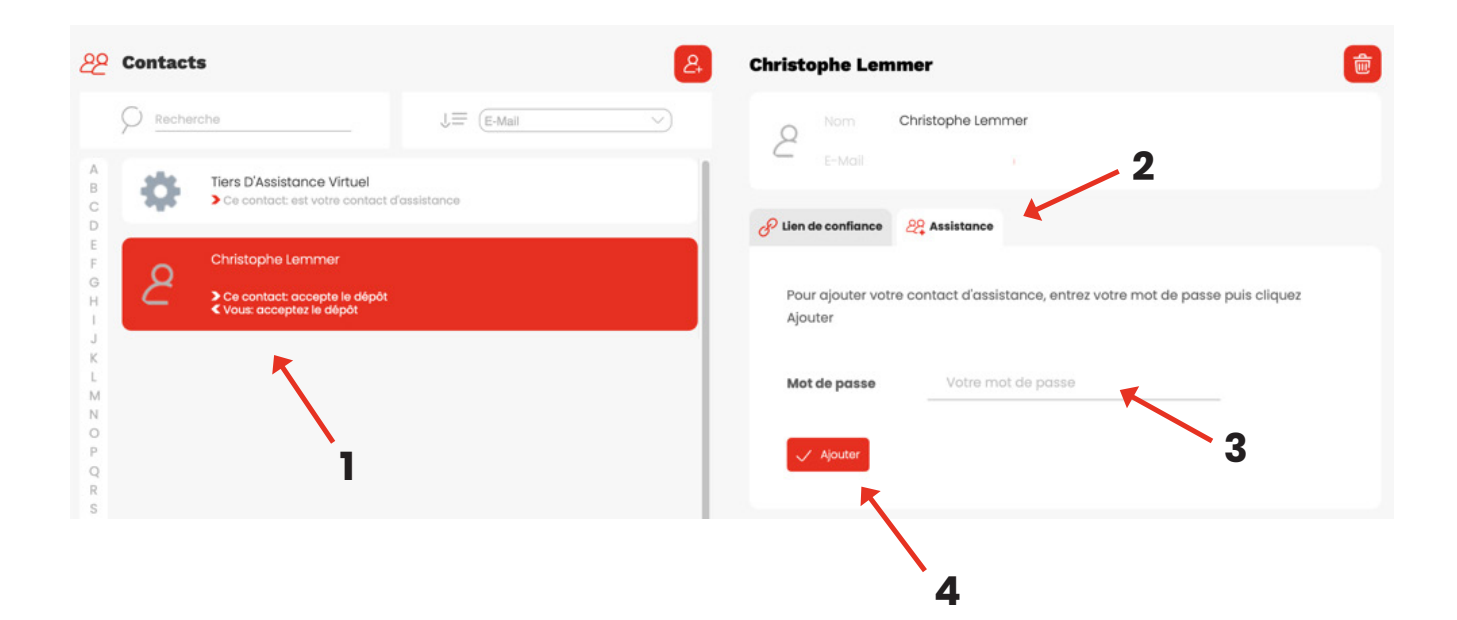

# 5. My deposits

Make a safe deposit allowing you to exchange documents with your contacts securely. You can exchange all types of documents.

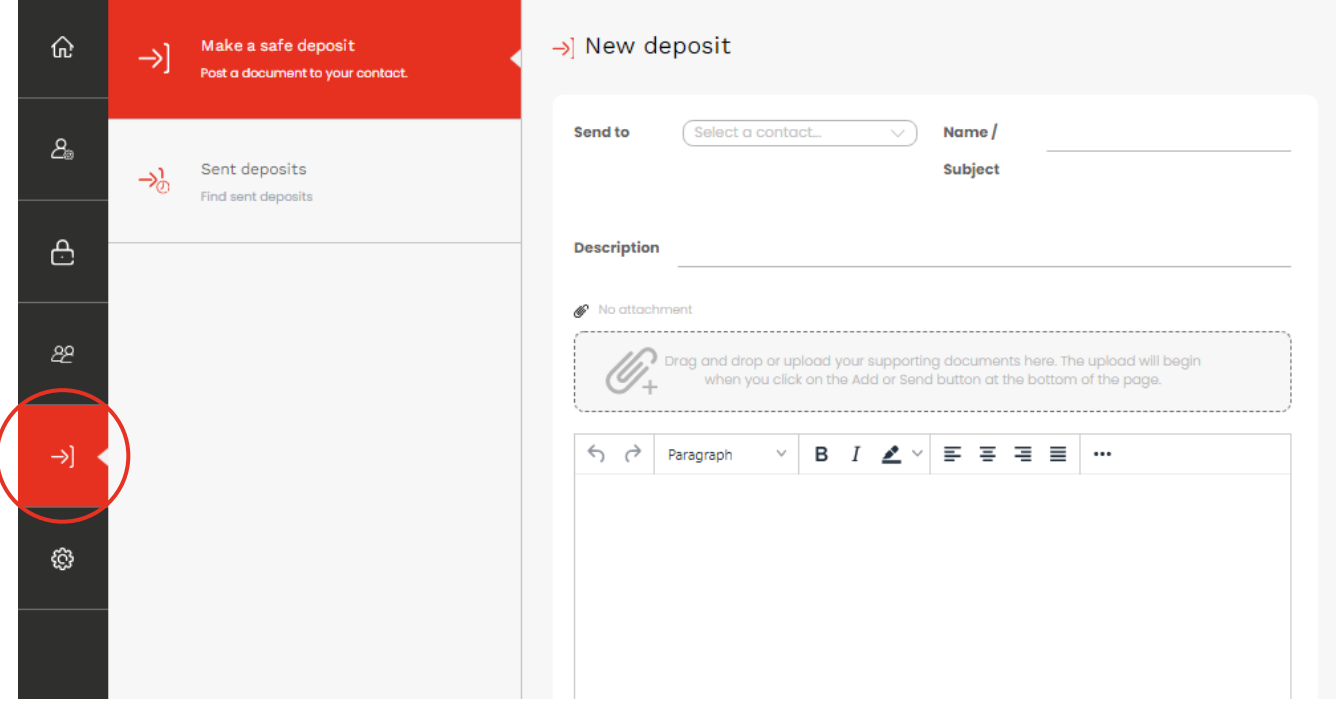

The only condition: your contact must have authorized you to post documents in his safe (setting to be made by the contact you want to send documents to).

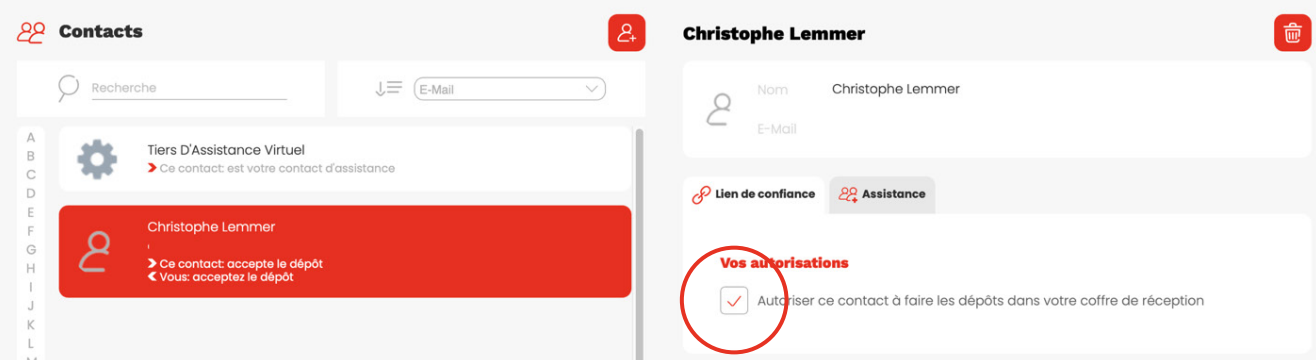

## 6. My parameters

## 6.1. Consultation and addition of personal data

The modification of personal data is done by clicking on the icon.

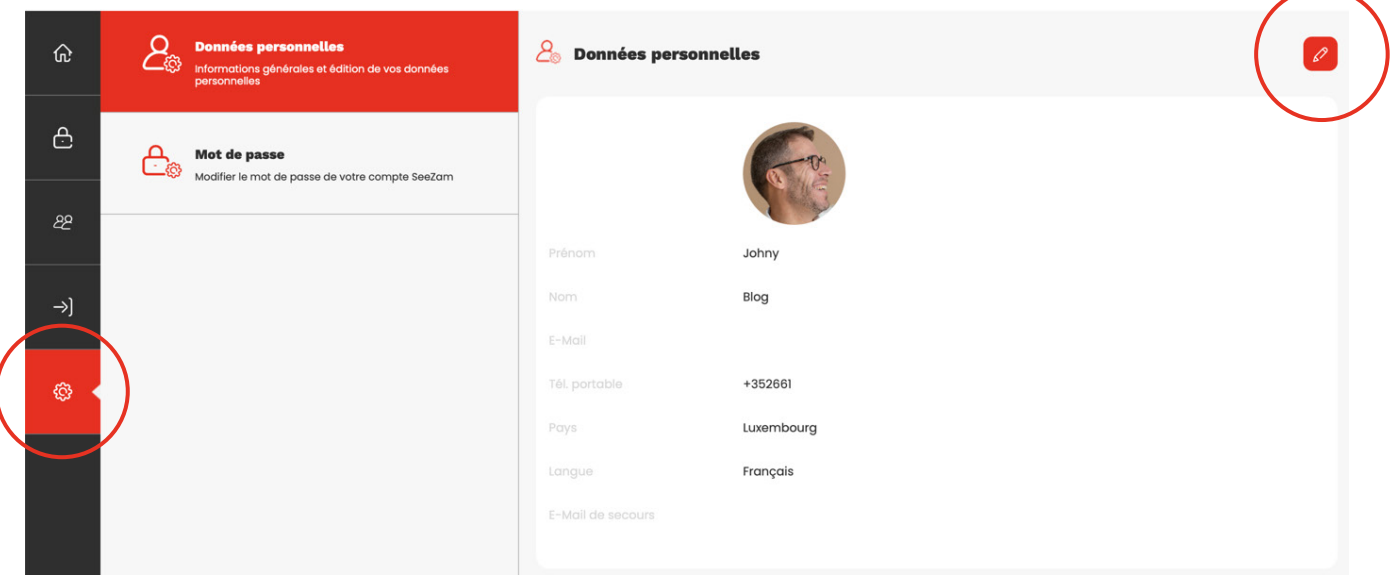

By adding your mobile phone number to «**My parameters**», you can create a virtual trusted third party. Actually, this virtual third party is your mobile phone. It will send you a SMS with a code to generate a new password.

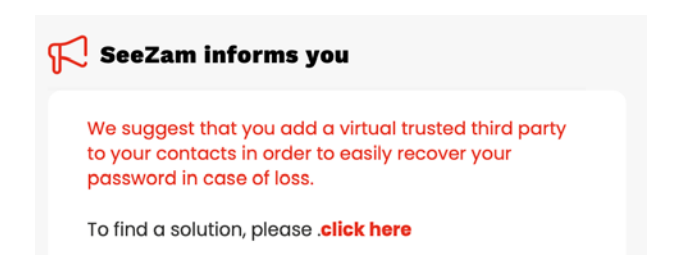

This is a good option if you lose your password while your Assistance Person is not available, e.g. during a weekend and urgently need to access your safe.

In this case, after adding your phone number, go to the Home page and click on the frame

Or add manually a virtual third Party Contact from the Contact Page, Assistance  :

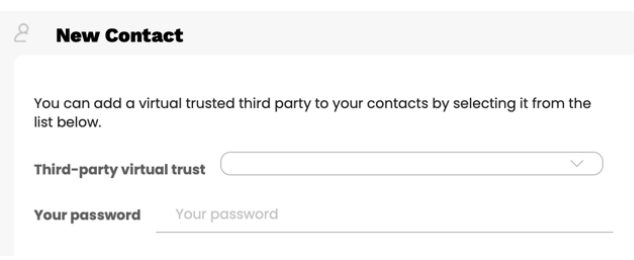

Select the option «**Third party virtual trust** »

Fill in your password and click Add

After validation, the virtual trusted third party is added to the contact list.

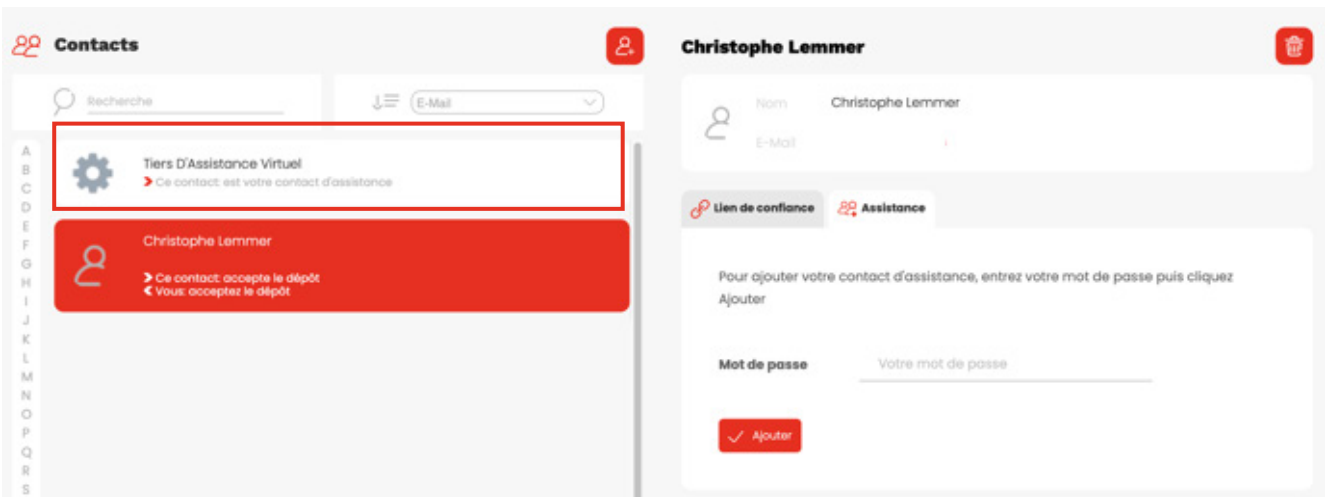

## 6.2. Change the password

Follow the instructions on the screen.

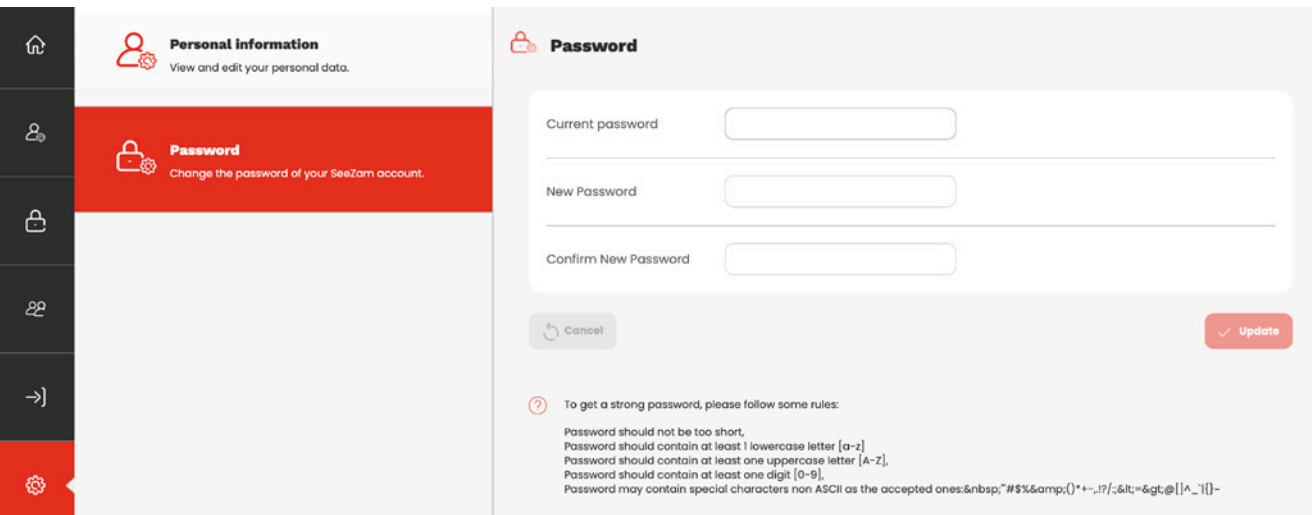

# 7. Support and FAQs

### **SeeZam tells me that my token is invalid, diagnosis and solutions**

If this is not your first time using the SeeZam OTP App and the token displayed in the app worked in the past, your phone may just be out of time. Corrective action: set your phone to automatic time.

If this is your first time using the SeeZam OTP app, watch this video (FAQ # 1: https:// youtu.be/vzenS4AaPWo ). We strongly advise you to «flash» the QR code, not to copy the key. An Android phone may offer you to add an application to read bar codes (Bar Code Reader), you will therefore need to download this free application to «flash» the QR code from SeeZam OTP.

Corrective action: view the video and flash the QR code with your smartphone.

If neither of the two actions fixes the problem, Add-Ins are available on the web browsers to obtain an OTP. The OTP provided by the Add-In can be compared with that provided by your smartphone, it should be identical (because based on the key and the time).

Corrective action: install one of the following «Add-Ins» on the browser

- Firefox : https://addons.mozilla.org/fr/firefox/addon/auth-helper/
- Chrome : https://chrome.google.com/webstore/detail/authenticator/  $\bullet$ bhghoamapcdpbohphigoooaddinpkbai
- Edge : https://www.microsoft.com/store/productId/9P0FD39WFFMK
- Apple : Step two (App Store)

### **I lost my password, what should I do?**

SeeZam uses a secured mechanism to reset your password, only you yourself should be able to do it!

Go to the login page and click on «Forgot your password?».

If you have a "virtual trusted third party" (see  $FAQ$  3), you will then first receive a code (called challenge 1) via SMS or Safety email and a second code (called challenge 2) via the main email address linked to your account. In this second email, a limited-time link will allow you to call up a page inviting you to give challenges 1 and 2, opening a screen for renewing your password. If you do not have a virtual trusted third party (see  $FAQ$  3), the procedure will be longer because it goes through a person assisting (human) who will be contacted by SeeZam and will have to accept your request.

As soon as this person has accepted your request, the first code (challenge 1) must be communicated to you by your support person: by email, by phone, etc. according to the practice in force in your company. You will receive the second code (challenge 2) by email (on the email address linked to your account).

In this email, a limited-time link will allow you to call up a page inviting you to give challenges 1 and 2, opening a screen for renewing your password.

### **You are leaving your company in 1 month; what will happen to your data?**

- $\rightarrow$  Your new employer may take over your safe if it uses the SeeZam solution.
- $\longrightarrow$  It is possible to recover it for your private use.
- $\longrightarrow$  Your account remains active until its annual Expiration Date, that is, it remains open with read & write access, however, you will no longer receive deposits from your company . A mail (sent to the email address that is in your account settings) will alert you when the deadline is approaching. This date is visible on the welcome page of your safe, it is renewed automatically every year for as long as you work at the Company.

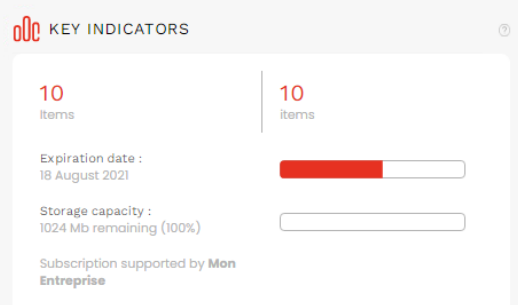

- $\rightarrow$  You will still access the content of your safes for 3 months after the deadline, but in read-only mode (that is, you can download the whole content of your safes but can no longer secure new information). Beyond this 3-month period, the account will go into hibernation for another 3 months.
- $\rightarrow$  6 months after the expiration date, if the account has not been taken over by the new employer or personally, the account will be automatically destroyed after a final notification e-mail. All data relating to your account will be irremediably deleted.

#### **Check the FAQ section:**

 $\longrightarrow$  https://www.seezam.com/en/faq

#### **Guide Open OTP Token Mobile Application**

https://www.rcdevs.com/docs/howtos/token\_app/openotp\_token/

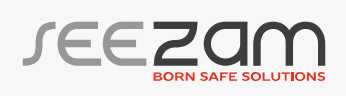